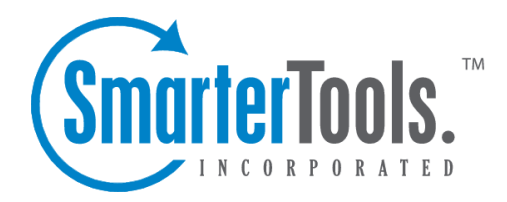

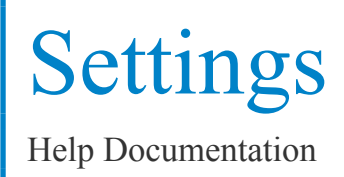

This document was auto-created from web content and is subject to change at any time. Copyright (c) 2020 SmarterTools Inc.

# **Settings**

## **Account Settings**

This section will allow you to make some basic changes to your settings, and also gives users <sup>a</sup> method of changing their password.

#### **User**

Username - For reference, your username shows here.

New Password - Enter the new password you want to use for your account.

Confirm Password - To preven<sup>t</sup> data entry errors, please re-enter your new password.

Default Skin - Select <sup>a</sup> skin from the drop down menu to use for the SmarterStats interface. Note that this option may not be available if your administrator has not chosen to allow other skins.

### **Report Options**

Default Date Range - This is the default date range that will be selected when you login.

Default Rows - Choose the default number of rows to show in repor<sup>t</sup> item tables.

Chart Type - Enable this and select from the drop down menu the types of charts you want utilized within in your reports. When this box is unchecked, all Report Items will display tables only, and no graphics.

Enable Animation - Enable this to turn on chart animations for the Silverlight charts, if enabled.

Enable IP Address Resolution - Enable this to resolve all IP addresses that show up in reports to their host names. Enabling this feature will increase the amount of time it takes to render repor<sup>t</sup> items with IP addresses. Your administrator may limit the number of resolutions performed per repor<sup>t</sup> item.

Enable auto-generation of Reports on Page Load - Enable this to have reports automatically generated each time you choose one from the menu. Enabling this option will make navigating through the site slower, but will reduce the amount of clicking you have to do to see reports.

Enable randomization of chart colors - Enable this to allow the system to use <sup>a</sup> semi-random color palette for charts. Each time you refresh <sup>a</sup> report, it may look different.

Click the Save icon on the actions tool bar to save all changes.

### **Filter Sets**

Filtering specific data out of reports has become simple in SmarterStats. With Filter Sets, you can easily create multiple sets of data to limit the return values of your reports. Create different Filter Sets for each subset of data you want to track, and you can quickly flip between them when viewing reports.

With <sup>a</sup> filter set active, <sup>a</sup> separate line-item will appear at the bottom of reports that indicates the totals for the filtered items. In this fashion, the totals that appear in the tables still represen<sup>t</sup> the actual values of your site.

To ge<sup>t</sup> started, click the Settings button on the main tool bar, and then select Filter Sets from the My Settings folder in the left tree view.

#### **Adding <sup>a</sup> Filter Set**

- Click on the Add Filter Set icon from the actions tool bar, or click on the name of <sup>a</sup> Filter Set to edit it.
- Filter Name Enter <sup>a</sup> short but descriptive name for the filter set.
- Filters Enter the items you want to exclude, one per line. Any text field in reports that contains any item in the list will be removed from the repor<sup>t</sup> and its values will be added to <sup>a</sup> summary line. Note: Filters are NOT case sensitive.
- Enable as active filter set Enable this to use this set as the default whenever viewing reports.
- Click on Save icon from the actions tool bar to save the filter set.